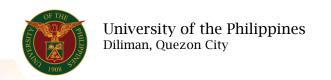

## **QUICK GUIDE**

## Print Approved COS

- 1. Log in to <a href="https://uis.up.edu.ph">https://uis.up.edu.ph</a>
  - o Enter UIS credentials (username and password) > Login button
- 2. UIS Home Page > Main Menu
  - UP Employee Self Service > Employee Submissions/Request > Certificate of Service > Print Approved COS
- 3. Print Approved COS
  - Fill up text fields (Note: \* Required field)
    -Position
    - o Click the magnifying glass and click Go button Select Position.

Note: If the end-user has multiple positions. He/she should select the necessary combination to generate an accurate report.

- -Start Date
- -End Date
- Click Continue button
- 4. Schedule Request: Review
  - Click Submit button

## Confirmation

Note: Your request for UP HR Certificate of Service has been scheduled. The Request ID is 5XXXXX

- Click Ok button
- 5. Requests

## Requests Summary Table

- Click the Refresh button until the Phase becomes Completed and the Status becomes Normal.
- o Click Output icon to view the report